# **Filezilla Objectif**

Cette page va vous expliquer comment configurer le logiciel Filezilla afin d'utiliser votre clé SSH pour vous connecter à un serveur et transférer des fichiers en SFTP au lieu de FTP. Pour notre explication nous allons partir sur le fait de nous connecter sur le serveur de l'ASBL LoLiGrUB vers le site "public.loligrub.be" avec l'utilisateur "webmaster-public".

Cette explication part du principe que vous connaissez déjà SSH et ne couvre pas la partie des clés SSH à installer sur le client et le serveur.

L'installation du logiciel Filezilla n'est pas expliquée dans ce document.

## **configuration de sa clé**

#### **"Edit" / "Settings"**

aller dans le menu "Edit" / "Settings", une fois la fenêtre "Settings" ouverte aller dans "Connection" / "SFTP" puis cliquer sur "Add keyfile"

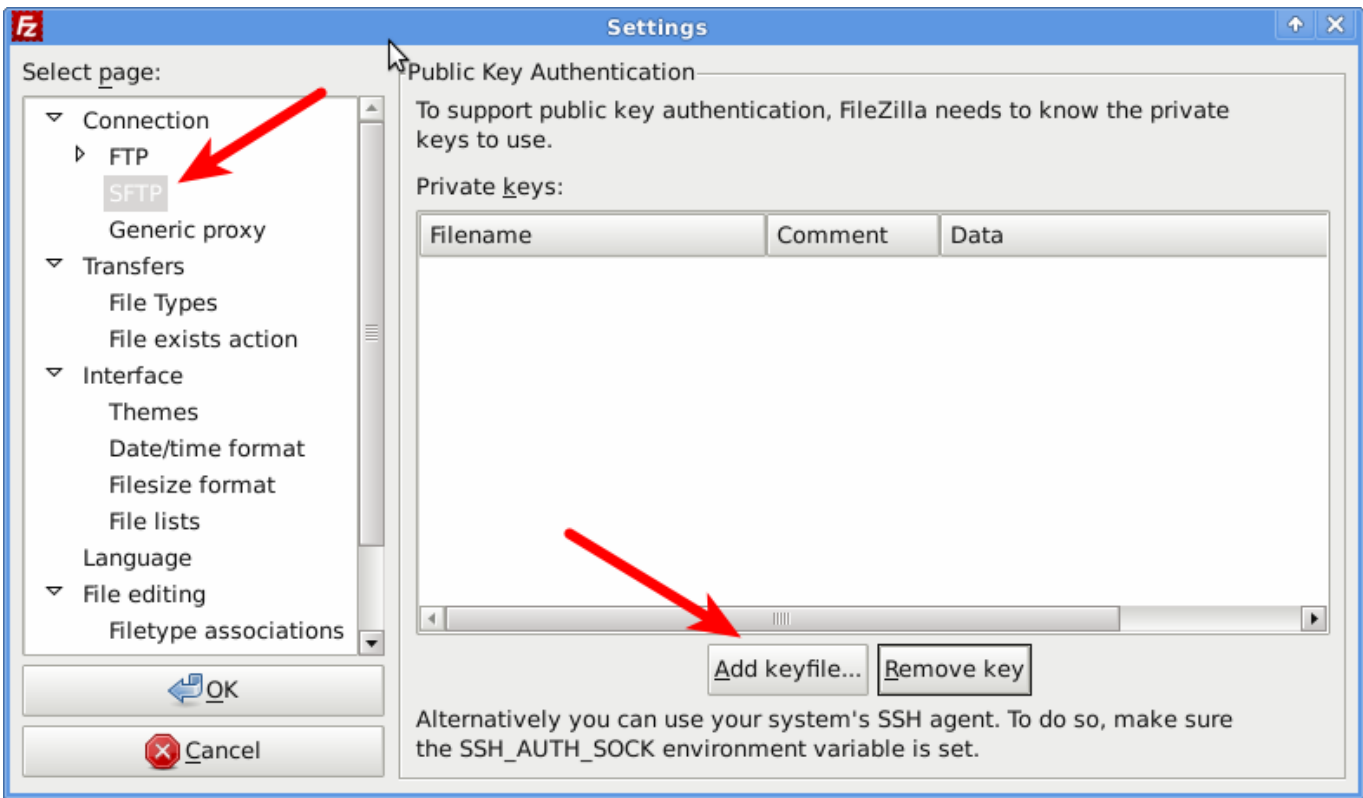

#### **Sélectionner sa clé**

Ensuite aller dans votre répertoire "home" dans mon cas "francois" puis ensuite cliquez sur le petit bloc note afin de pouvoir saisir ".ssh"; cette partie diffère selon votre environnement graphique mais l'objectif à atteindre est d'accéder au répertoire caché **.ssh**

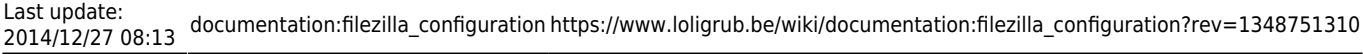

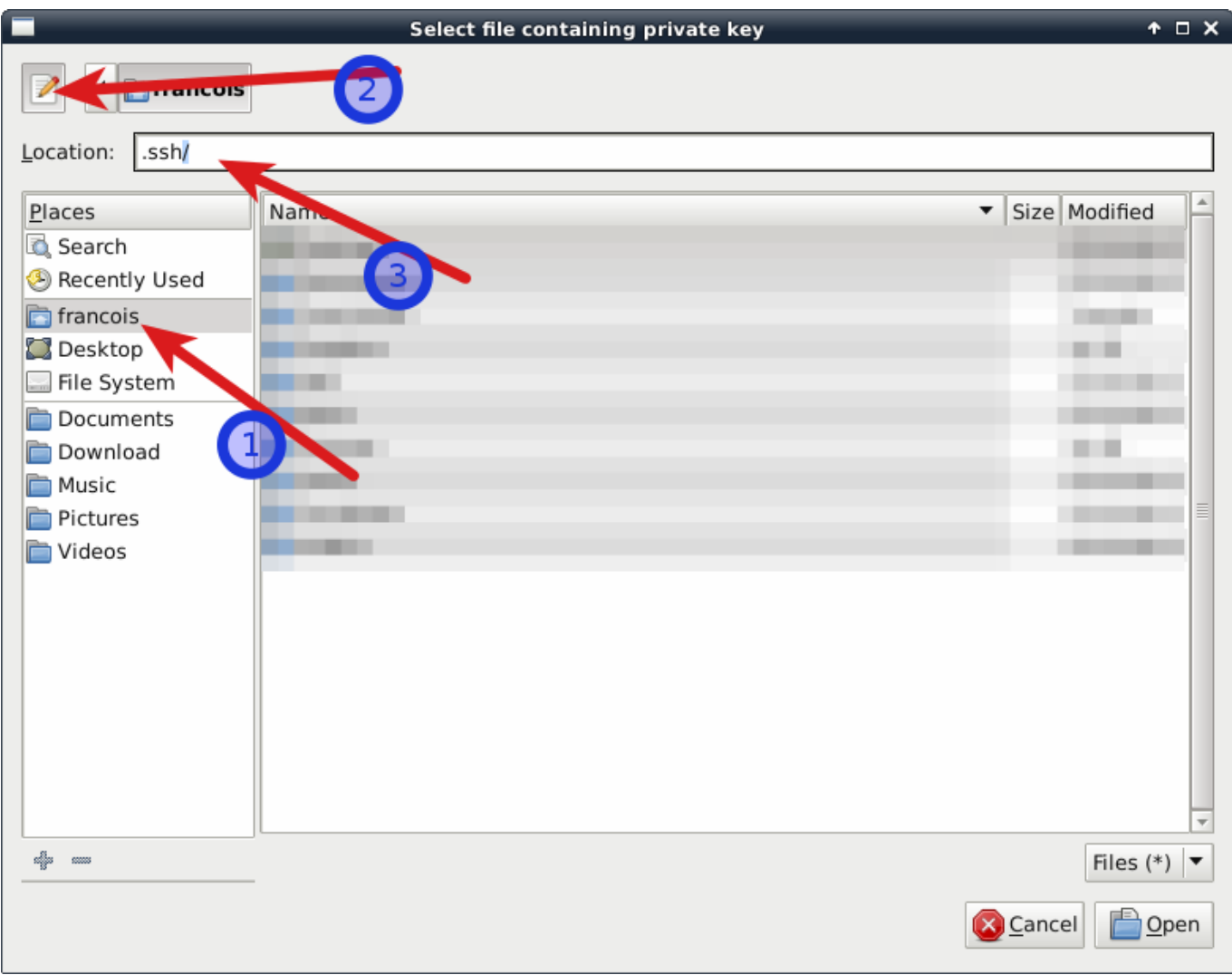

Une fois dans le répertoire **.ssh** il faut alors choisir sa clé privée, par défaut la clé privée se nomme id\_rsa (ou id\_dsa )

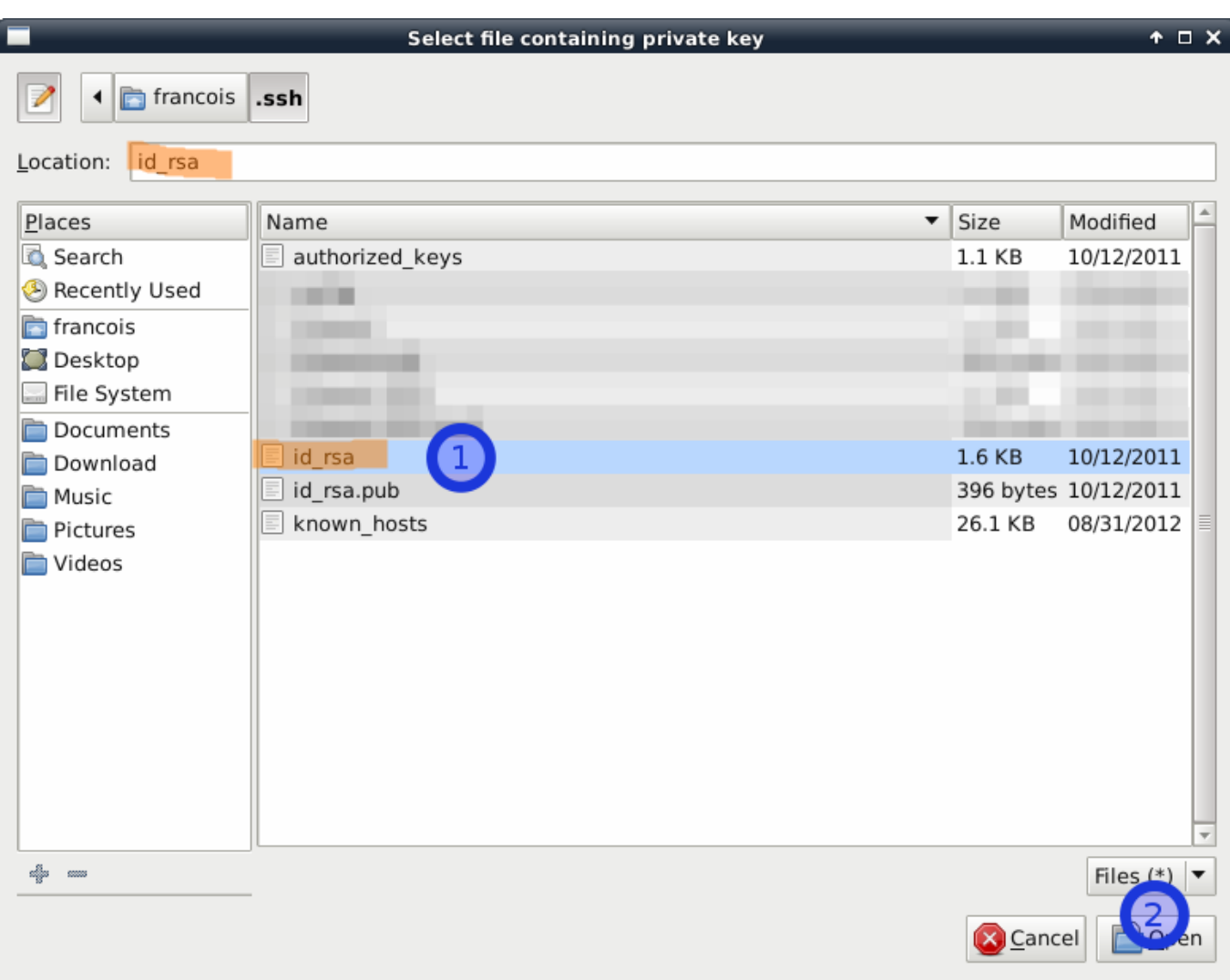

### **Convertir la clé**

La clé n'étant pas au format désiré par Filezilla celui-ci propose de la convertir, dire "Yes"

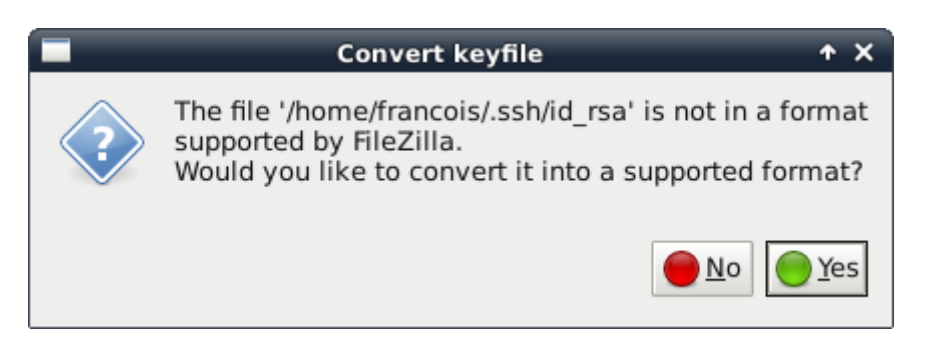

Puis indiquer l'endroit où l'on souhaite sauvegarder cette clé convertie, pour ma part j'ai choisi de la mettre dans **.ssh/filezilla-format** pour cela je dois donc retourner dans mon répertoire caché **.ssh** puis créer un sous-répertoire **filezilla-format**, puis afin de simplifier le suivi je la nomme de la même manière que l'original.

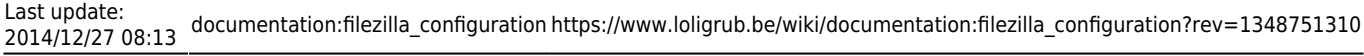

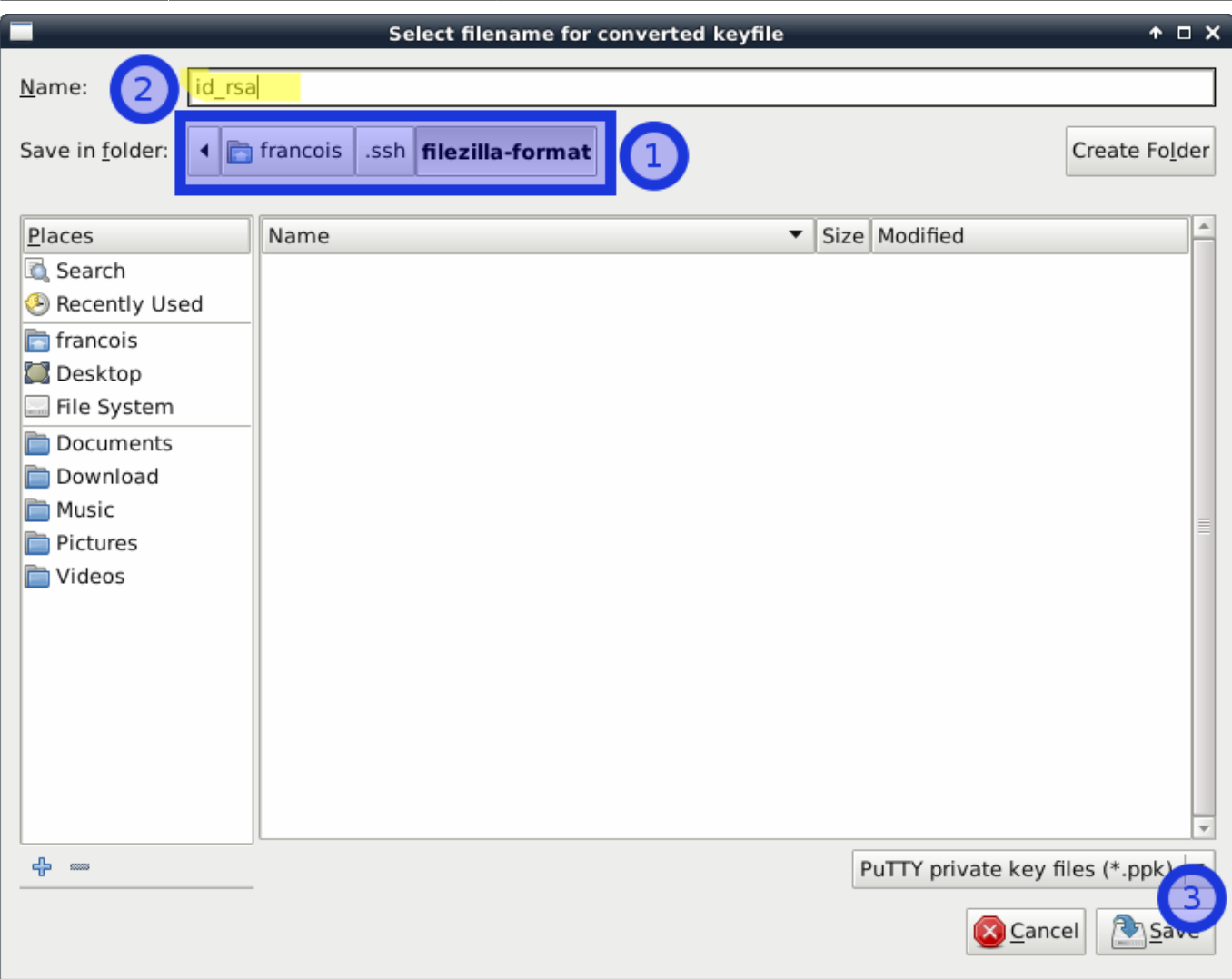

#### **Finalisation**

Maintenant la clé est convertie et importée comme on peut le constater , vous pouvez valider avec **OK**

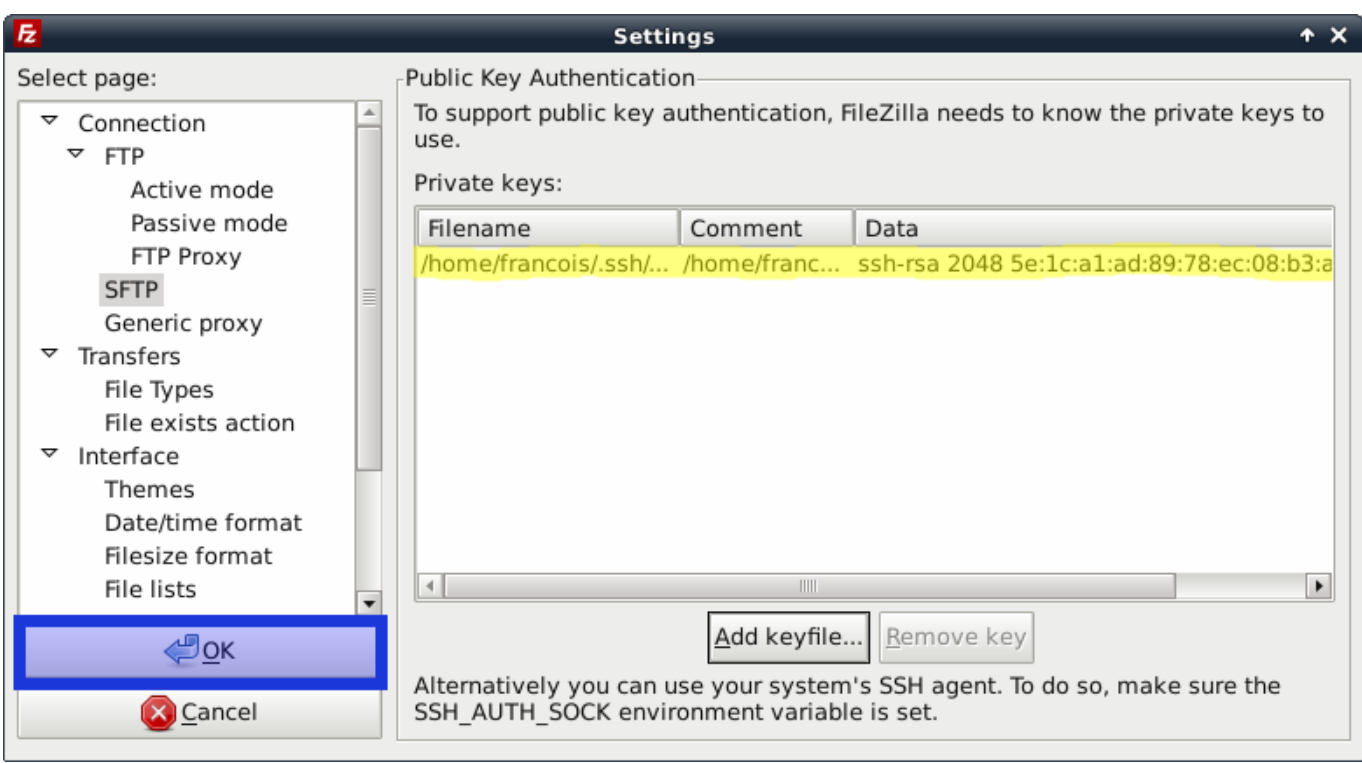

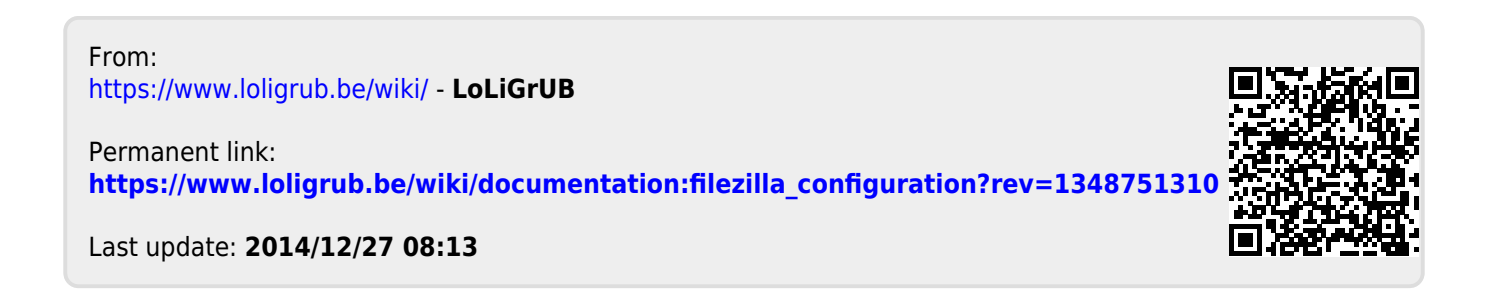